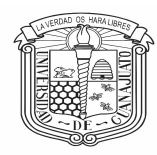

Campus Celaya-Salvatierra

División de Ciencias Sociales y Administrativas

# **PROCESO DE PAGO DEL CURSO**

### **1. Inicio**

Ingrese a la página [www.pagos.ugto.mx.](http://www.pagos.ugto.mx/) Si no cuenta con correo institucional de la Universidad de Guanajuato, seleccione la opción Registro de Externos. Si ya cuenta con correo institucional o se registró previamente pase al punto 3.

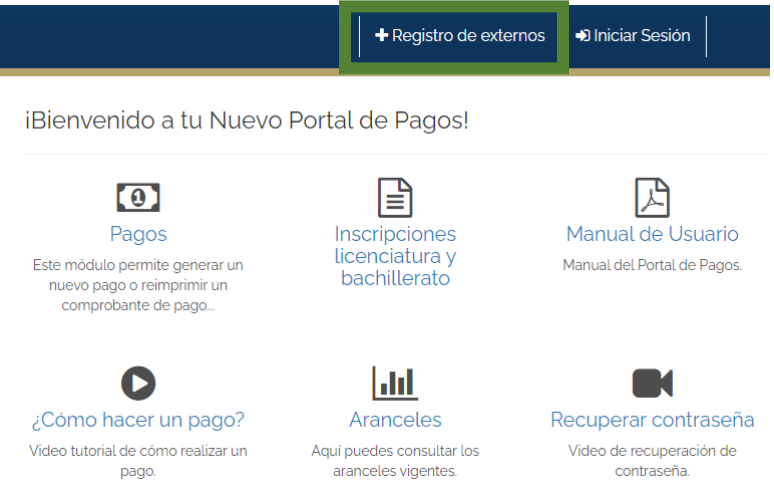

### **2. Registro de externos**

Seleccionar la opción de obtener mi Usuario de IntraUG y realizar el registro.

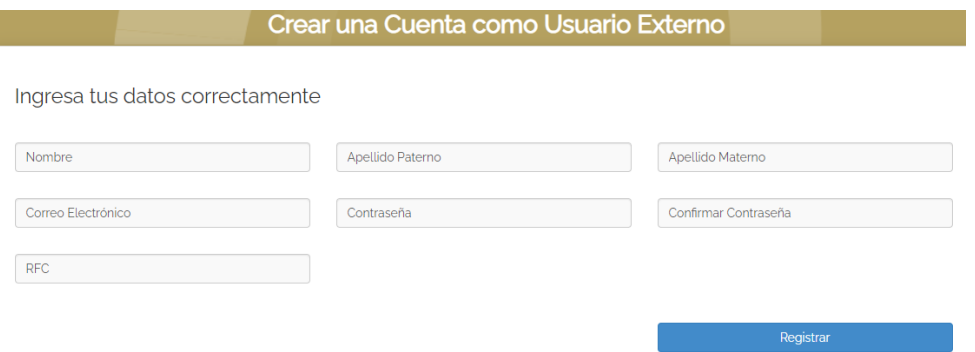

Una vez registrado, se enviará un link al correo ingresado para activar la cuenta, y finalmente podrá generar su pago.

#### **3. Inicio de sesión**

En la página de inicio, seleccione la opción iniciar sesión

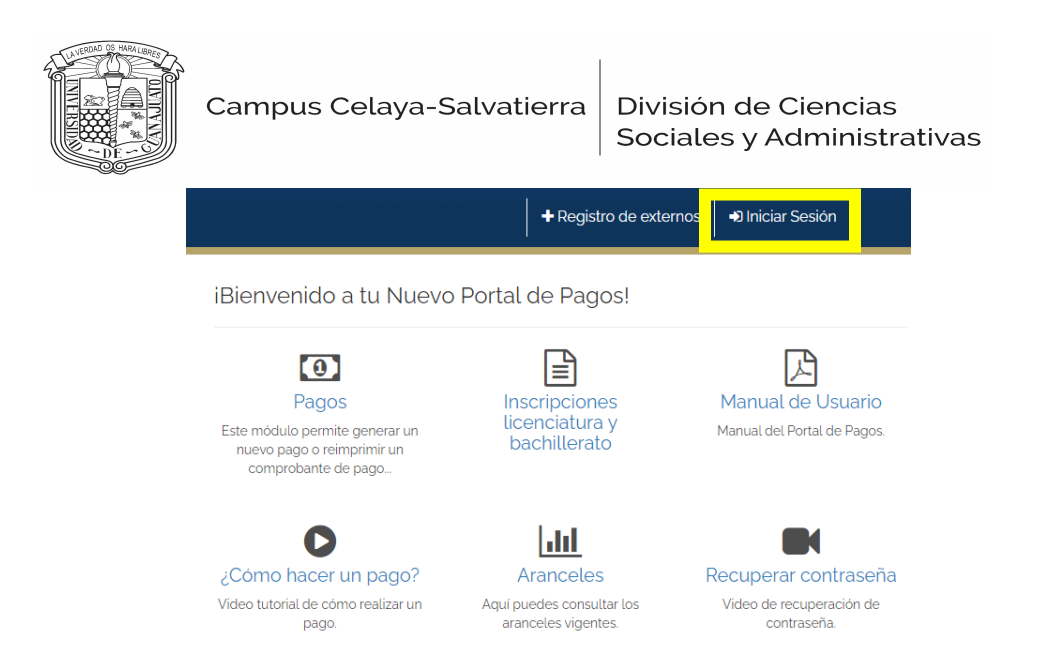

Ingrese su correo institucional o el correo con el cual se registró y su contraseña, a continuación de clic en iniciar sesión.

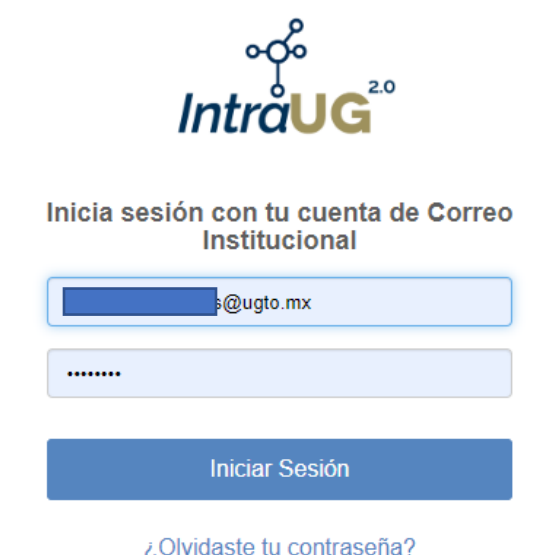

**4. Pagos** 

En la pantalla de inicio, seleccione la opción nuevo pago

**QOpciones de Pago** 

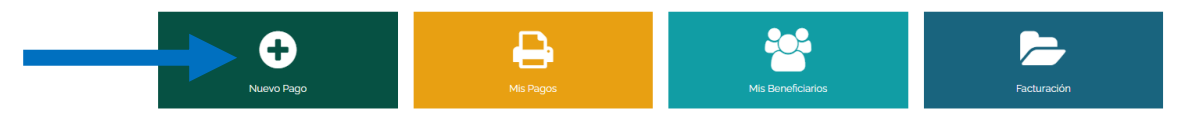

Posteriormente seleccione un beneficiario (persona que tomará el curso propedéutico)

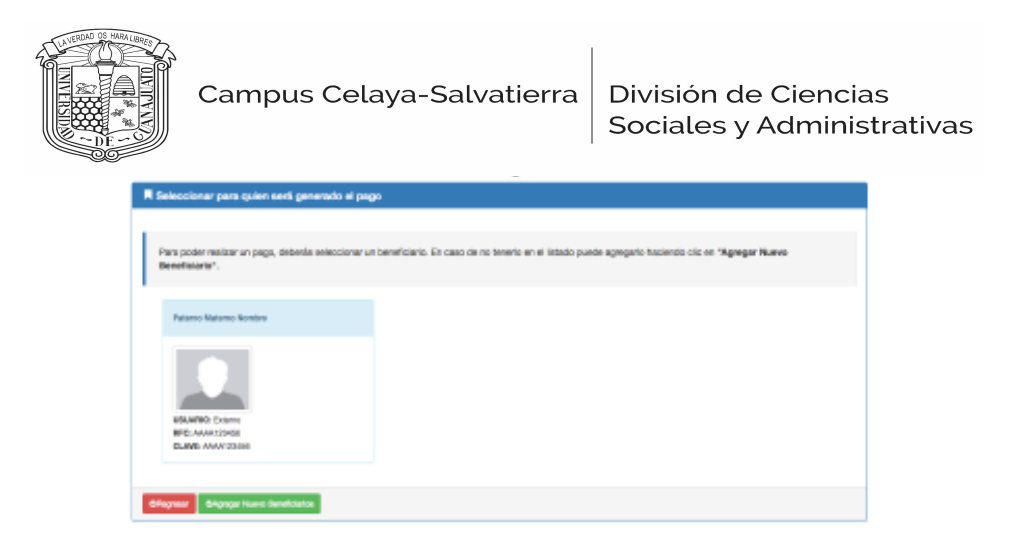

5. **Selecciona el arancel de la siguiente forma (CURSO PROPEDEUTICO PARA LAS AREAS ECONOMICO- ADMI)**

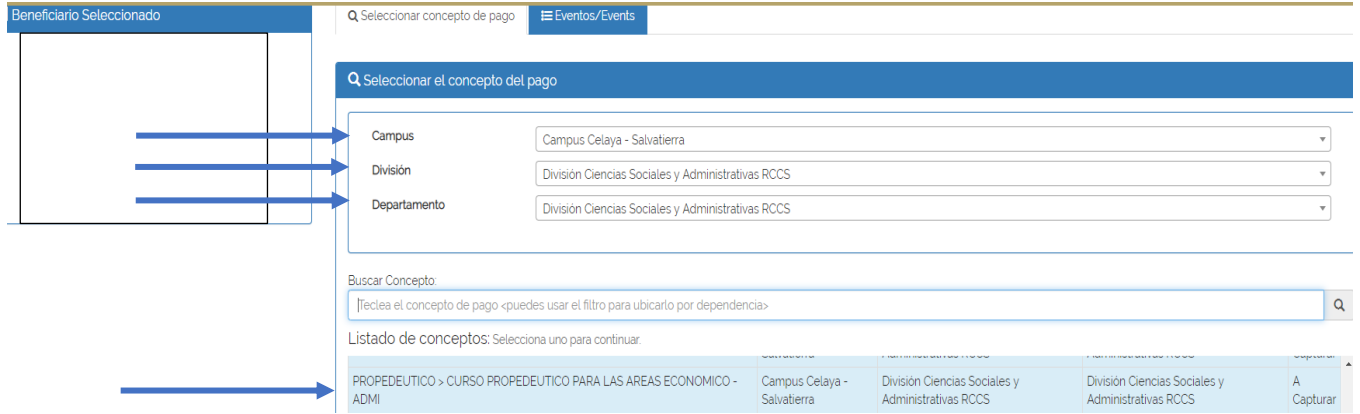

6. Verifica los datos y da clic en continuar. **Ingresar el monto de \$3200.00 (solo incluir números). Checar los datos y elegir su método de pago.**

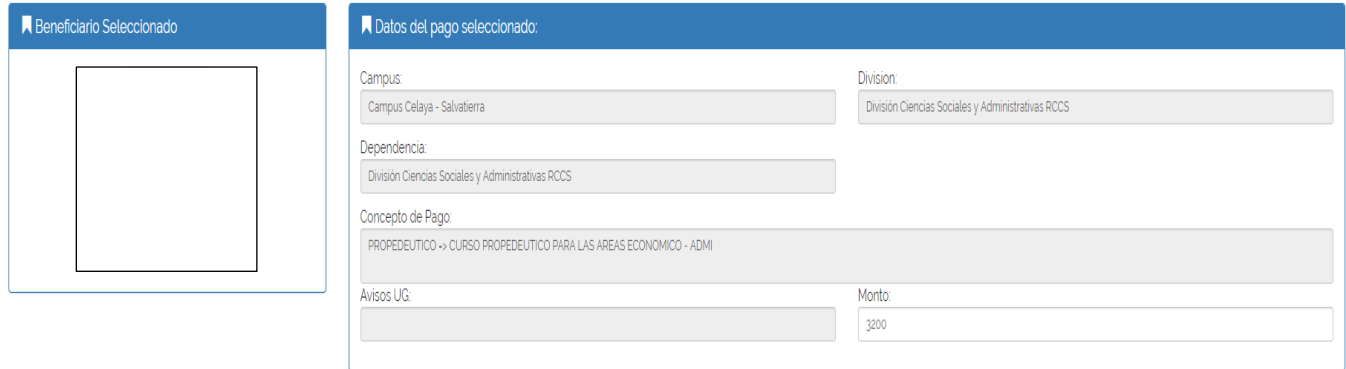

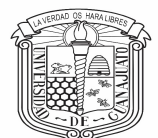

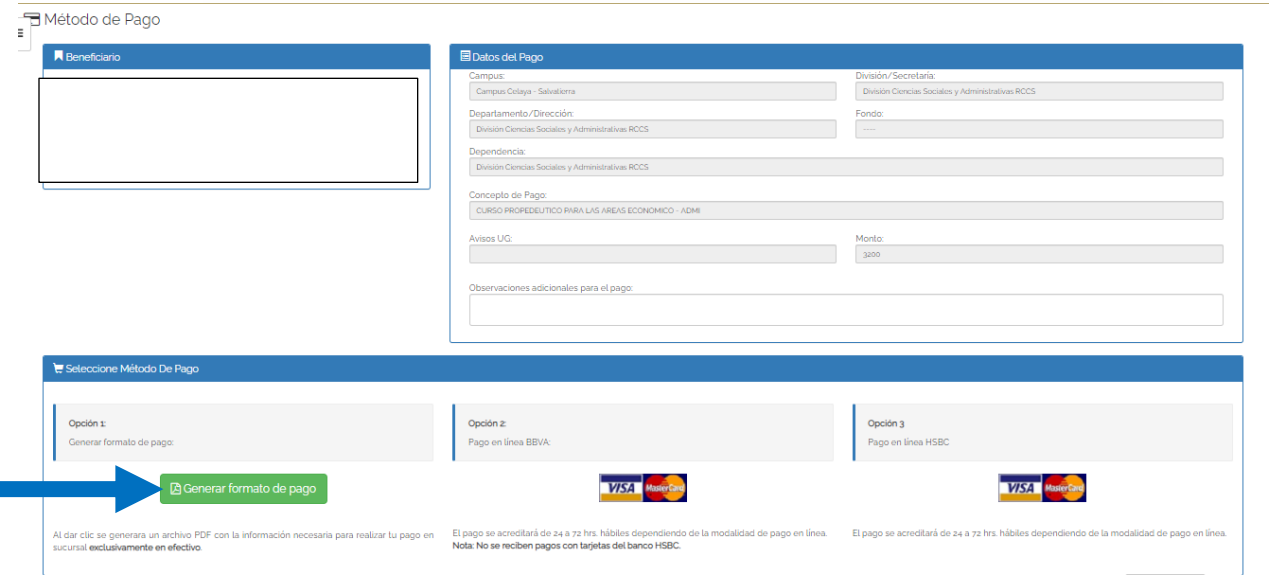

El **pago del Seguro Contra Accidentes** se realiza de manera similar: en la pantalla de inicio

seleccione la opción de Nuevo Pago y seleccione su beneficiario, a continuación, llene el

arancel del pago de la siguiente manera:

- Campus: "Campus Celaya-Salvatierra
- División: "División de Ciencias Sociales y Administrativas"
- Departamento: ""División de Ciencias Sociales y Administrativas"
- Listado de conceptos: "SEGURO CONTRA ACCIDENTES > INGRESOS INSTITUCIONALES"

Al seleccionar la opción 1 arrojará un formato de pago en el cual vendrán diversas opciones para ir a pagar (bancos, farmacia, etc) el cual hay que imprimir. Si seleccionó la opción 2 o 3 podrá realizar el pago en línea donde le arrojará el comprobante de pago.

Si desea corroborar o acceder a sus pagos generados es en la opción "Mis Pagos" y le arrojará el listado.

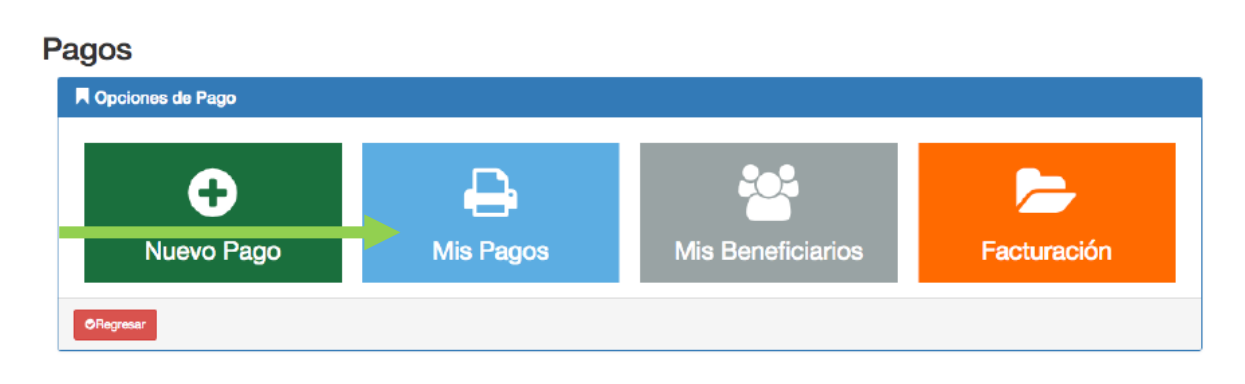

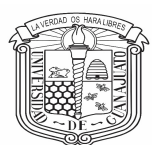

División de Ciencias<br>Sociales y Administrativas

## Al finalizar recuerde cerrar su sesión.

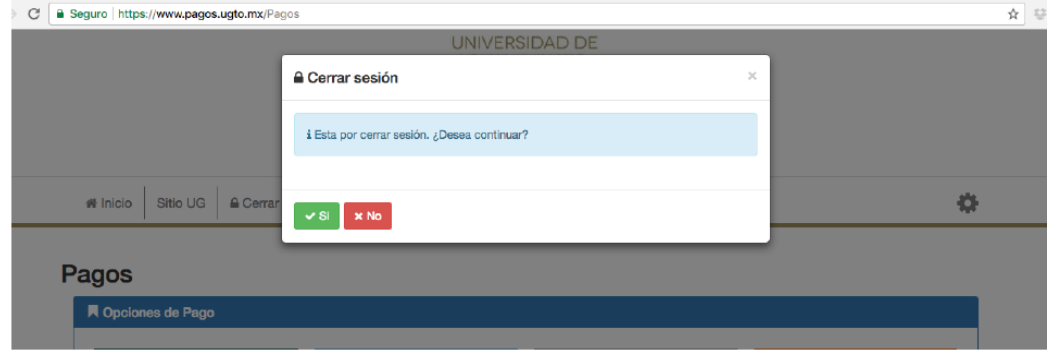